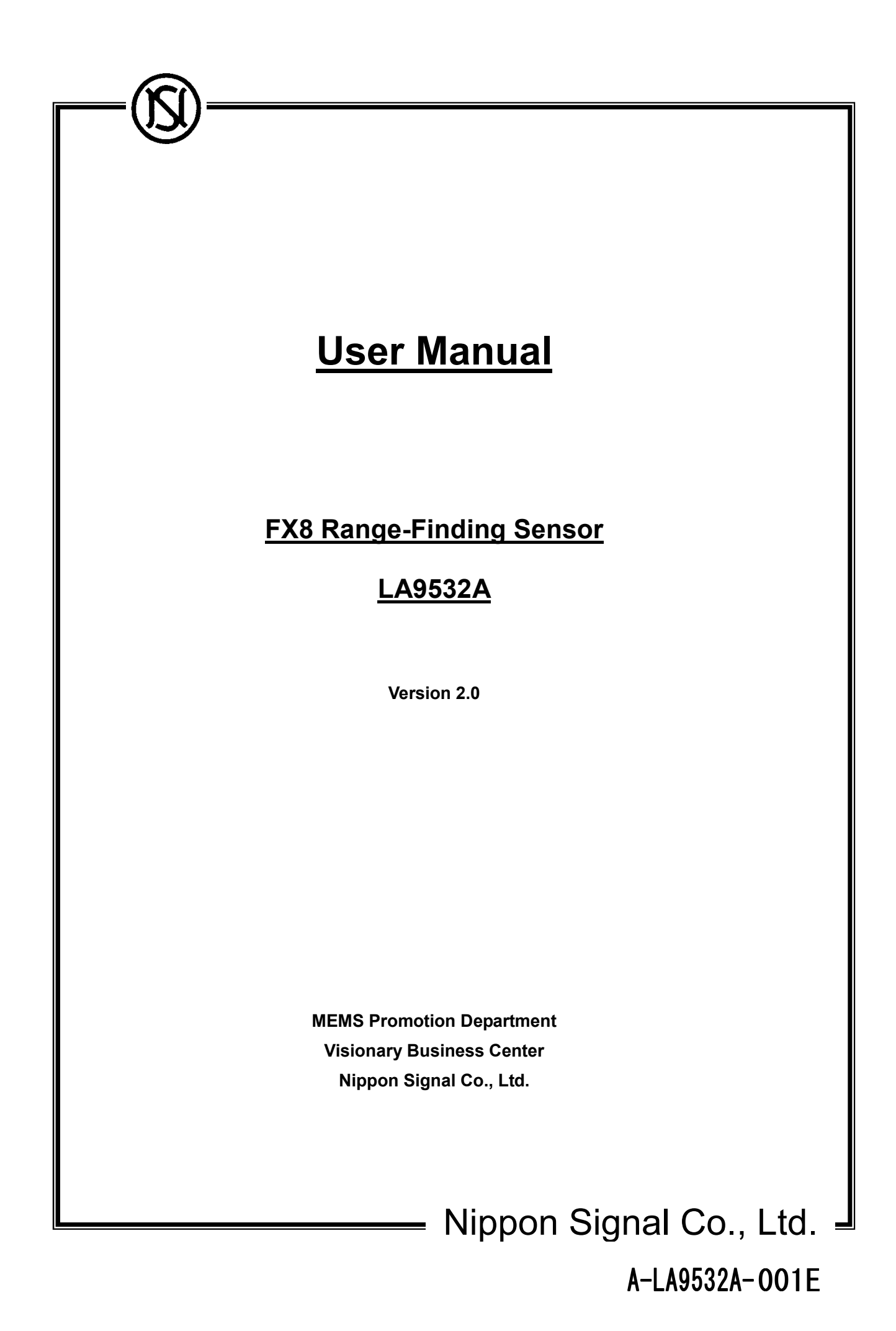

## Contents

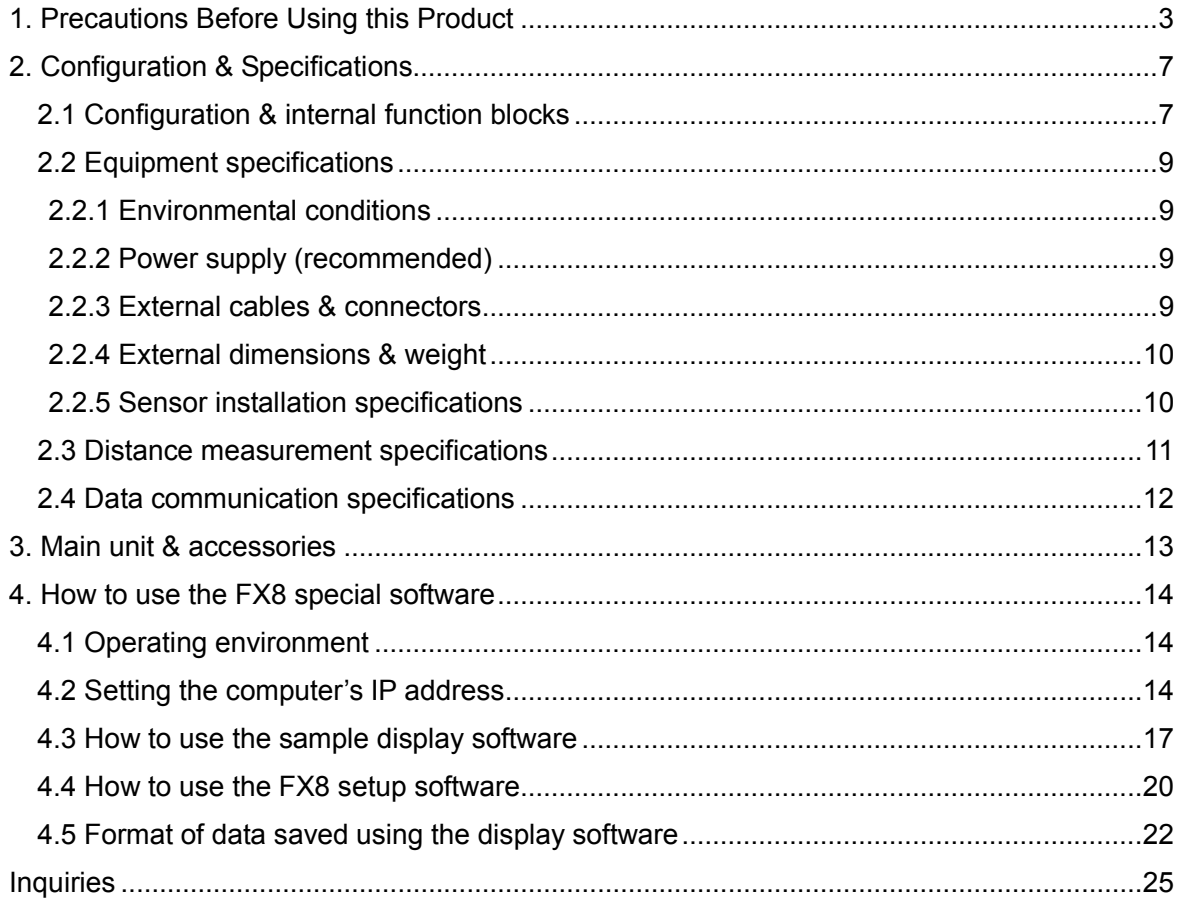

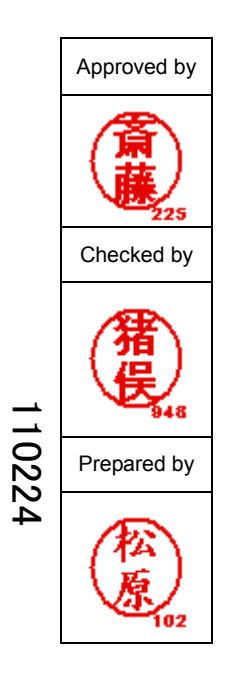

A-LA9532A-002E

## 1. Precautions Before Using this Product

In order to use this product effectively, before using it, please be sure to read all matters relating to the products you have purchased.

This User Manual contains information that is important when using this product. Please retain it so that you can refer to it when necessary.

## Safety Precautions

A number of symbols have been used in this User Manual to assist you in using this product safely and correctly, and to prevent injury to people or damage to property. The symbols and their meanings are as follows. Please familiarize yourself with them fully before reading the rest of this User Manual.

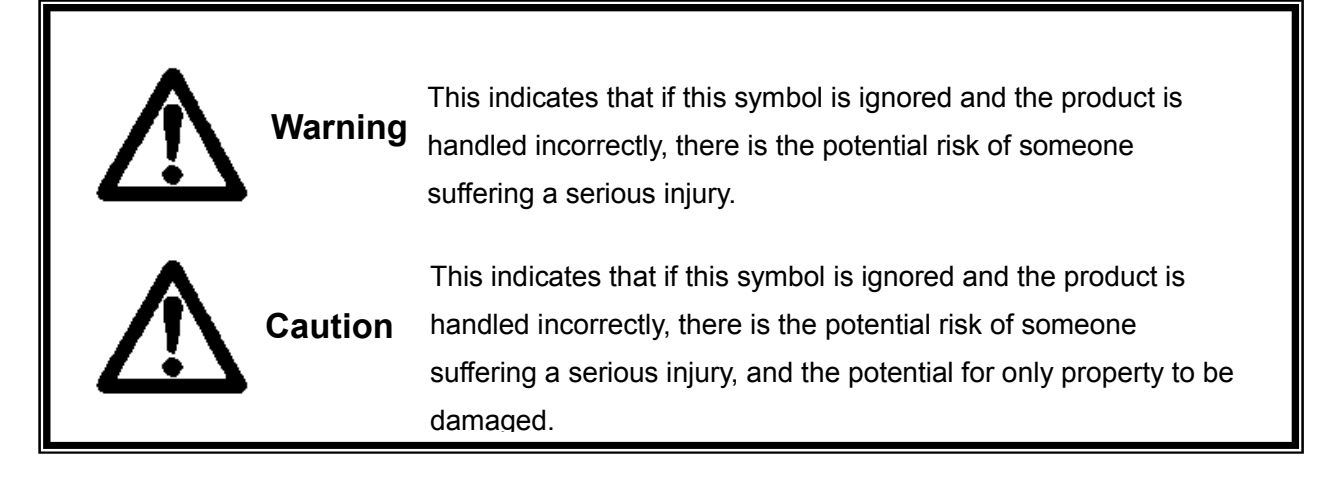

## Examples of symbols used

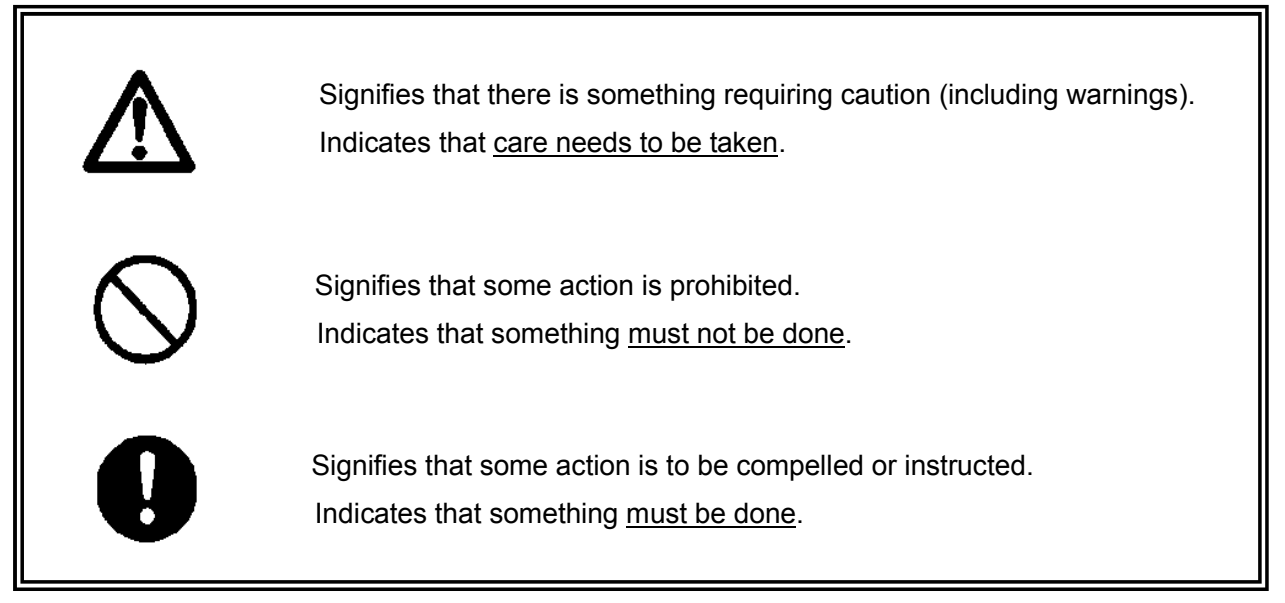

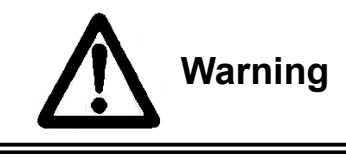

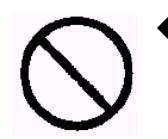

Do not look through the glass window on the laser emission surface for a long period of time while the sensor is operating. Doing so may injure your eyes.

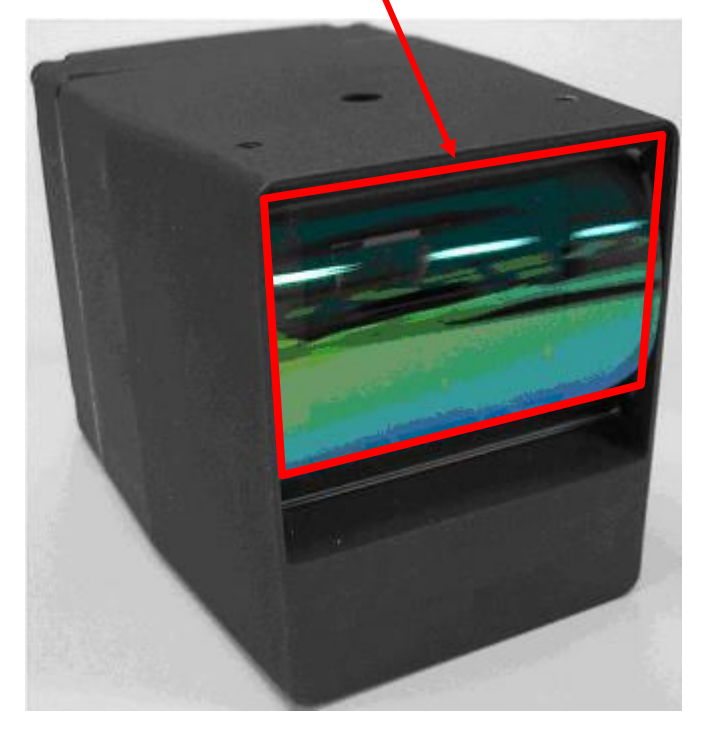

Do not use the product at a supply voltage other than the voltage prescribed. Doing so may cause fire or an electric shock.

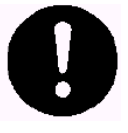

In the unlikely event something unusual occurs, such as smoke or a foul smell coming from the product, shut off the power supply immediately.

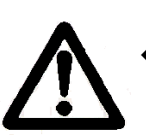

In the unlikely event smoke has been coming from the product, check that the smoke has stopped, and request that the product be serviced. Due to the danger, you should never attempt to repair the product yourself.

# A-LA9532A- 004E

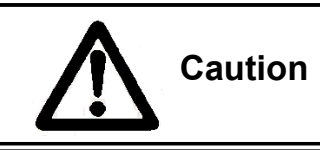

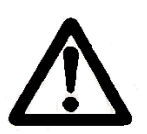

Vibrations and impacts

Do not subject the product to strong vibration or shock, such as by dropping it. If this product has been dropped onto the floor, the product cannot be guaranteed.

Precise optical elements have been used in this product. Any mechanical vibration, impact or so forth may damage the product and result in performance degradation.

Take care when handling the glass window as it is particularly fragile.

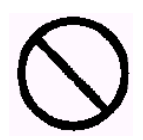

**Environmental conditions** 

Take care not to leave the product in an area where there are condensation or corrosive gases.

Certain environmental conditions may cause performance degradation.

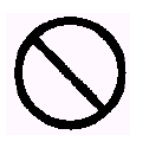

**Wiring** 

If this product has not been used correctly, such as incorrect wiring, incorrect insertion of a connector or used in excess of the rated range of use, the product may not perform properly or it may be rendered ineffective.

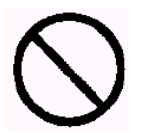

Disassembly

If this product is taken apart, users may be injured as a result of performance degradation, broken internal components or other such reasons. Also, the product cannot be guaranteed once it has been taken apart.

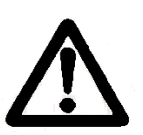

◆ Instructions for washing/cleaning

If normal properties cannot be attained due to the glass window on the laser emission surface becoming dirty, dip a cotton swab, gauze or some other clean, soft cloth into a tiny amount of reagent ethanol (ethyl alcohol) and lightly wipe away the dirt.

Do not wash any other parts besides the glass window.

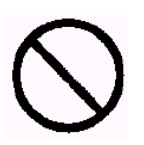

◆ This User Manual and the documents, electronic data, programs and other attachments included with the product are prohibited from being reproduced, transcribed, distributed, altered, etc., either in part or in full, without

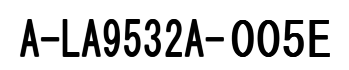

authorization from our company.

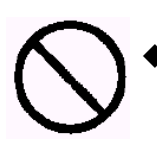

◆ Imitating this product or otherwise producing similar products is prohibited.

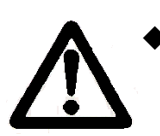

◆ Please note that the contents of this User Manual are subject to change without notice.

## 2. Configuration & Specifications

## 2.1 Configuration & internal function blocks

Figure 2.1 shows the configuration and internal function blocks of the sensor.

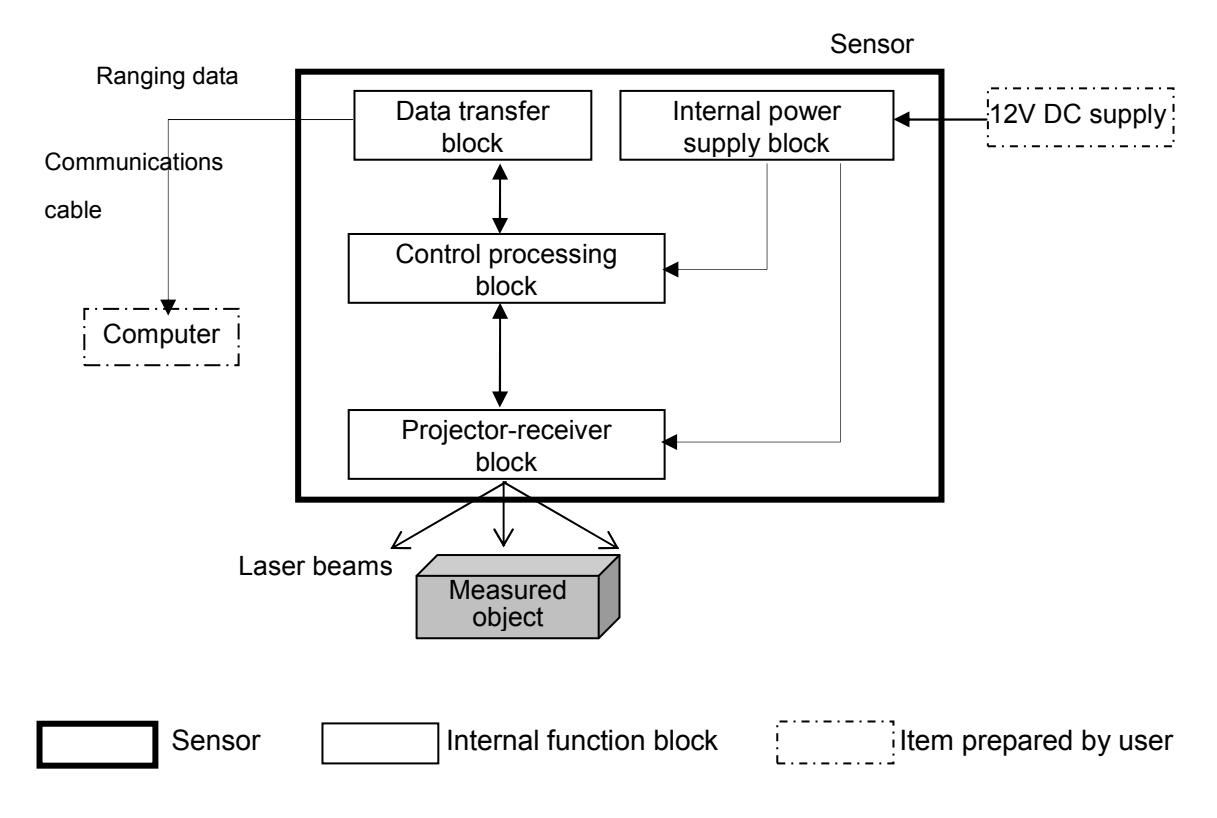

Figure 2.1 Configuration and internal function blocks

## (1) Projector-receiver block

The projector-receiver block projects a laser toward the measured object via an ECO SCAN® mirror, which scans two-dimensionally at high speed. It then receives reflected/diffused light irradiated by the measured object located along the optical path.

## (2) Control processing block

The control processing block measures the time lag between the timing of the laser beam being projected and the timing of the reflected/diffused light being received from the measured object, and converts this time lag into distance. This block also controls the 2D scanning and ranging by using the 2D scanning control by ECO SCAN® and generating a laser output timing signal that is synchronized with this.

## (3) Data transfer block

The data transfer block transfers the ranging data and light quantity data from the control processing block to the computer.

# A-LA9532A-007F

(4) Internal power supply block

The internal power supply block produces the required voltage for each block using the externally provided input power supply.

A-LA9532A- 008E

## 2.2 Equipment specifications

## 2.2.1 Environmental conditions

[The performance of items under development is currently being assessed. This product should be used at normal temperature, normal humidity and in an indoor environment.]

(1) Operating temperature and humidity:

-10°C to +50°C, 20-85%RH (However, maximum absolute humidity of 36g/m<sup>3</sup>)

(2) Storage temperature and humidity:

-30°C to +70°C, 20-100%RH (However, maximum absolute humidity of 36g/m<sup>3</sup>)

(3) Vibrations & impacts:

In XYZ directions, 10-500Hz, 1G (double amplitude); 40Hz, 2G (double amplitude) In XYZ directions, 30G (impact)

- (4) Dustproof & waterproof: equivalent to IP55
- (5) Sunlight resistance: able to find the range of a whiteboard 1m away at 100,000lx

## 2.2.2 Power supply (recommended)

DC +12V ±2V

Minimum 2.0A (Maximum steady current consumption of 0.5A)

## 2.2.3 External cables & connectors

(1) Power cable

Connector: round crimp terminal (RBV0.3-3YE)

Length: 1.5m

(2) Communications cable

Connector: RJ45 plug (male)

Length: 1.5m

Power supply terminal

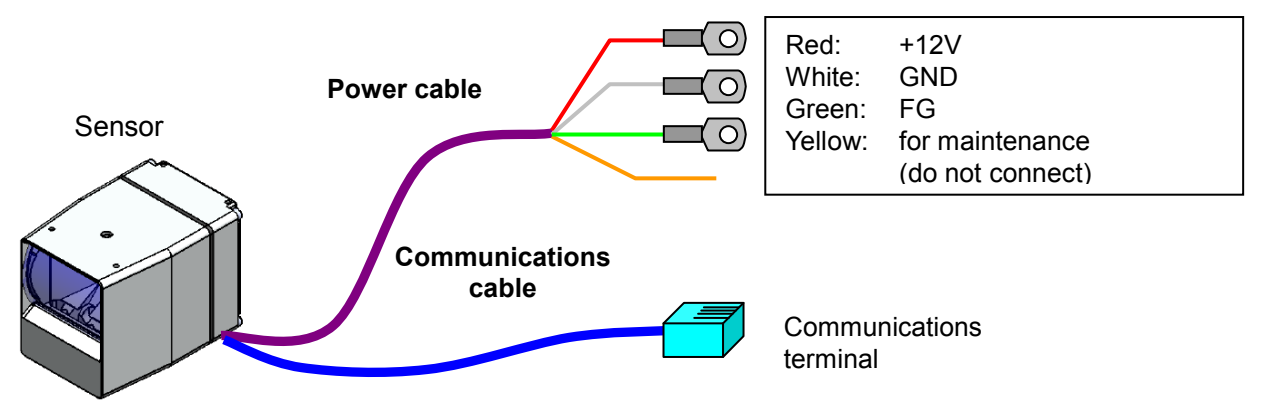

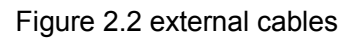

## 2.2.4 External dimensions & weight

(1) External dimensions

W60×D90×H65mm (see Figure 2.3)

(2) Mass

Approximately 500g

2.2.5 Sensor installation specifications

Nuts used for mounting when installing sensor:

8 × 5mm-deep M3 tap (4 each on top and bottom surface)

Install the product in a way that the vent on the underside for preventing condensation does not become blocked by a bracket, etc., and so that, wherever practicable, the product does not get splashed with water, etc.

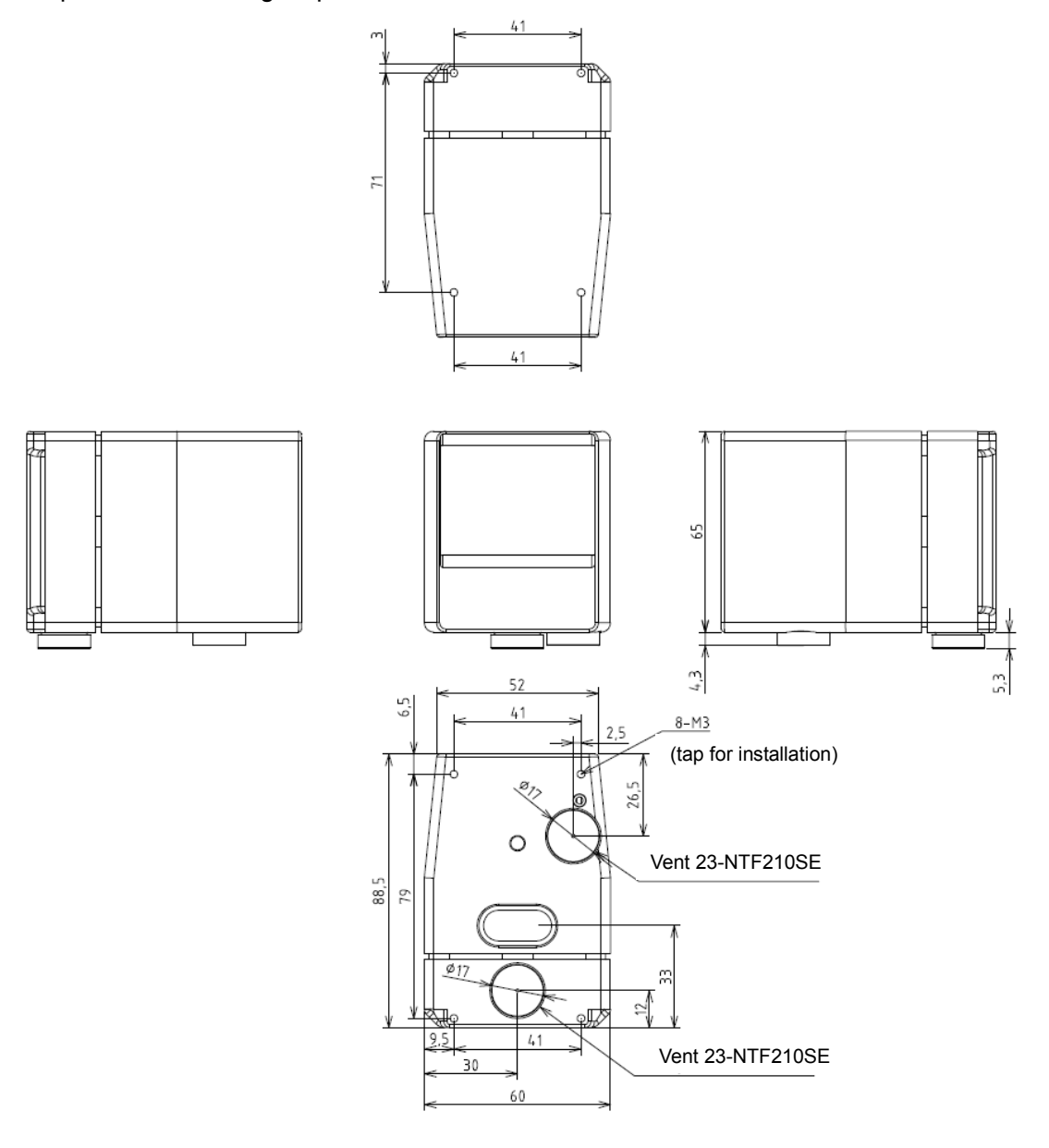

Figure 2.3 Sensor installation specifications

A-LA9532A-010E

## 2.3 Distance measurement specifications

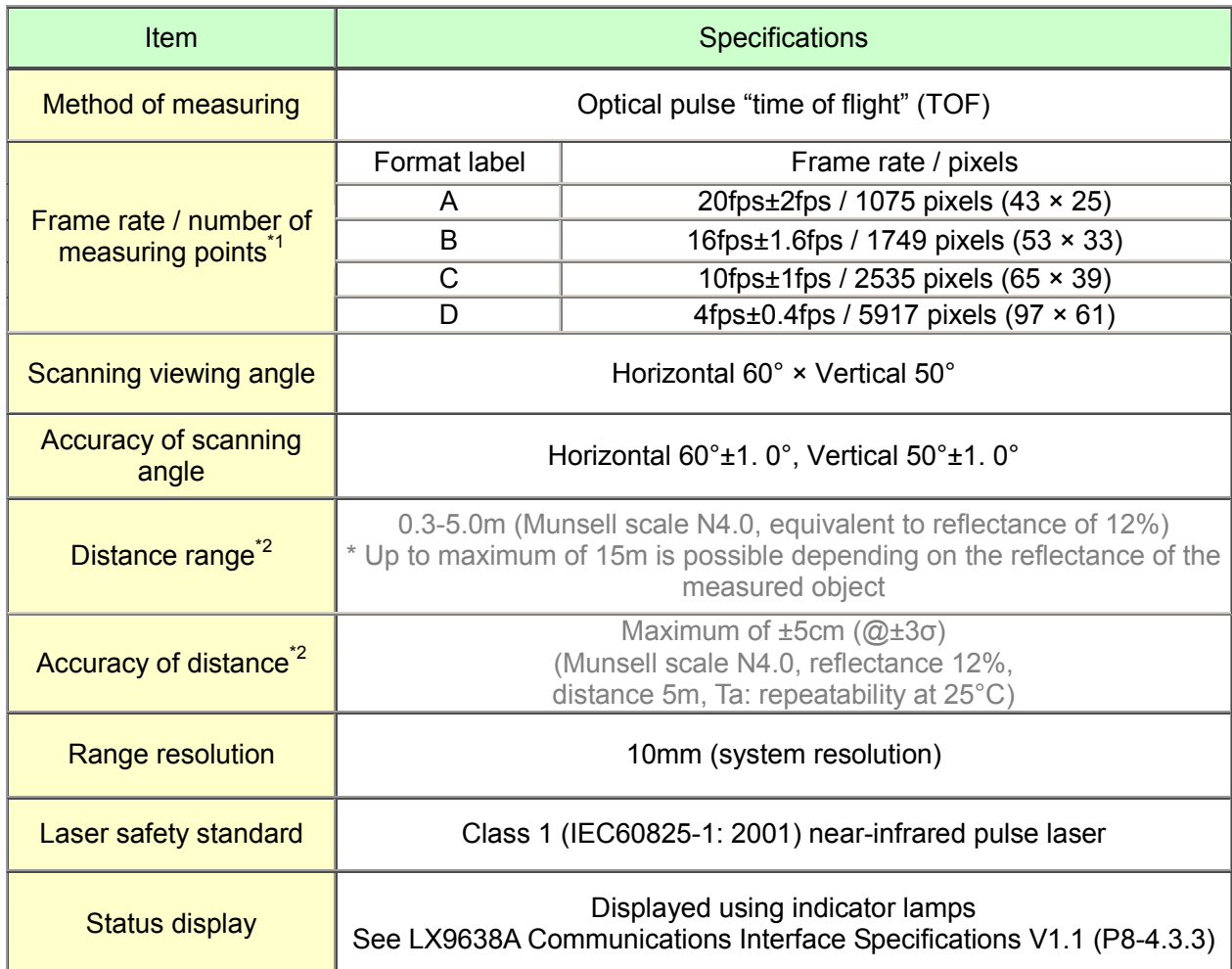

\*1 The frame rate / number of pixels able to be used by each sensor is indicated according to the ABCD marking  $( \circ )$  on the format label on the rear of the main unit. Dual mode sensors have markings in two places.

\*2 The distance range and accuracy may not be guaranteed depending on the conditions of the measured object (reflectance and slope) and the environmental conditions. [Specifications not yet achieved for items under development]

## 2.4 Data communication specifications

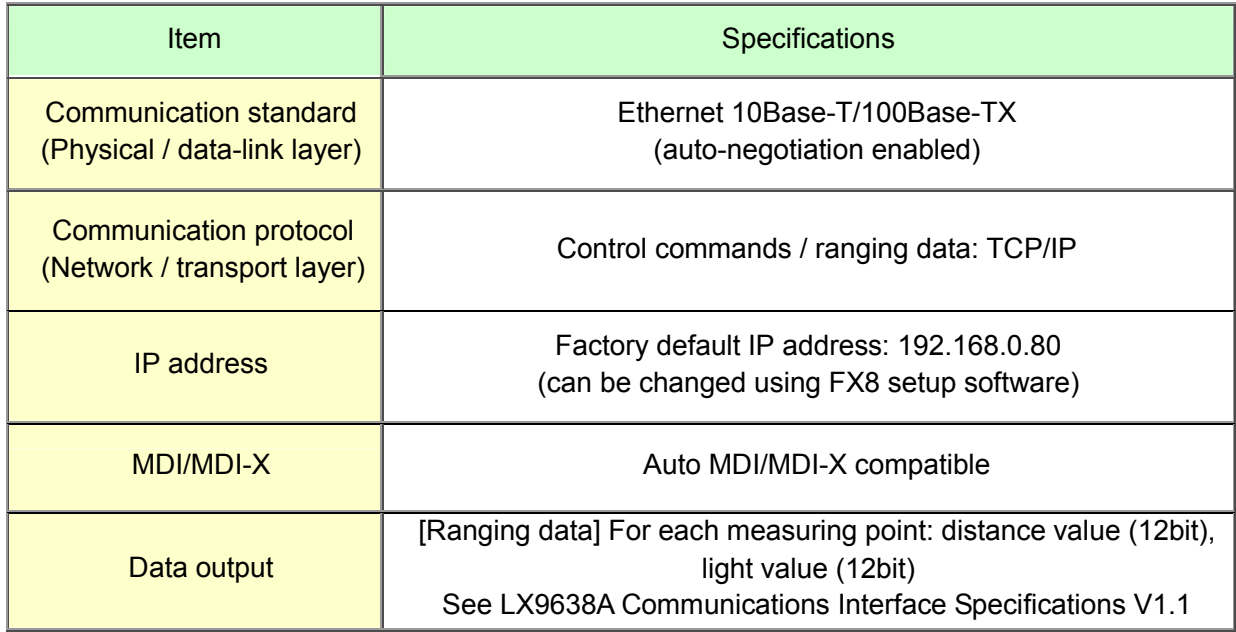

- 3. Main unit & accessories
	- (1) Main sensor unit (including communications cable and power cable)
	- (2) Accompanying CD
		- The folder structure and contents for the accompanying CD are as follows:

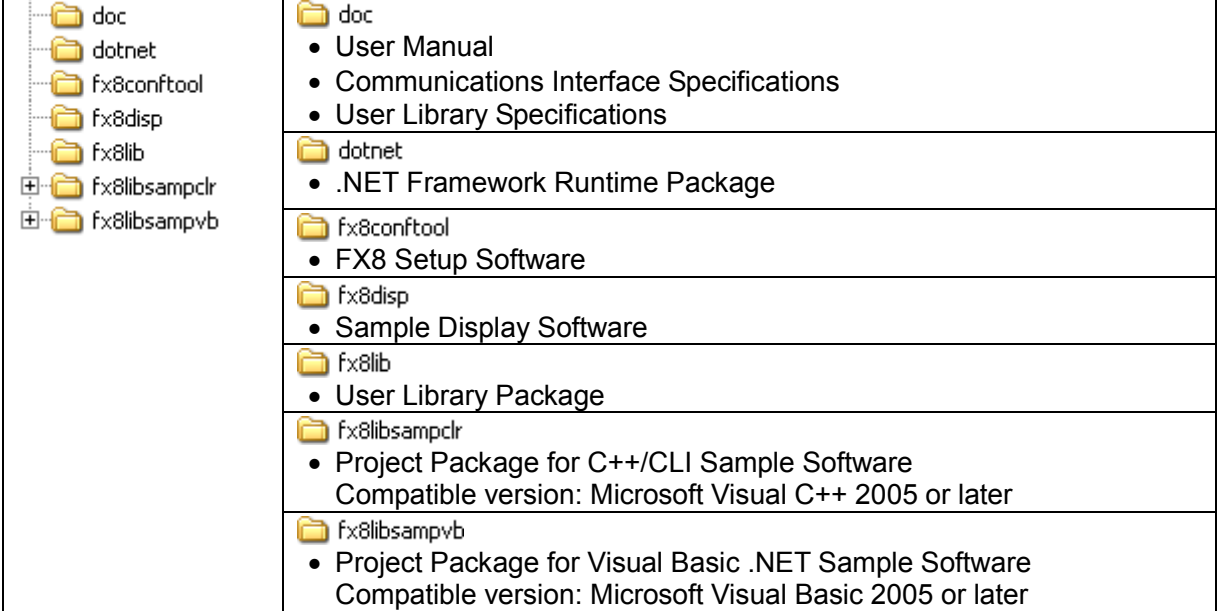

☆

- 4. How to use the FX8 special software
	- 4.1 Operating environment

### OS

Microsoft Windows XP or later version

Microsoft.NET Framework 2.0 SP2 is required

(included on accompanying CD)

Method of installation

Run files in the order: [NetFx20SP2\_x86.exe], [NetFx20SP2\_x86ja.exe].

The files used in installing .NET Framework are different depending on the version of Windows you are using. For more details, please read the "Installing dotnet.txt" file contained in the "dotnet" folder of the accompanying CD.

### 4.2 Setting the computer's IP address

Before connecting the sensor and computer, you will need to set the computer's IP address.

- (1) From the Windows Control Panel, (double) click [Network Connections].
- (2) Right-click [Local Area Connection] and click on [Properties].

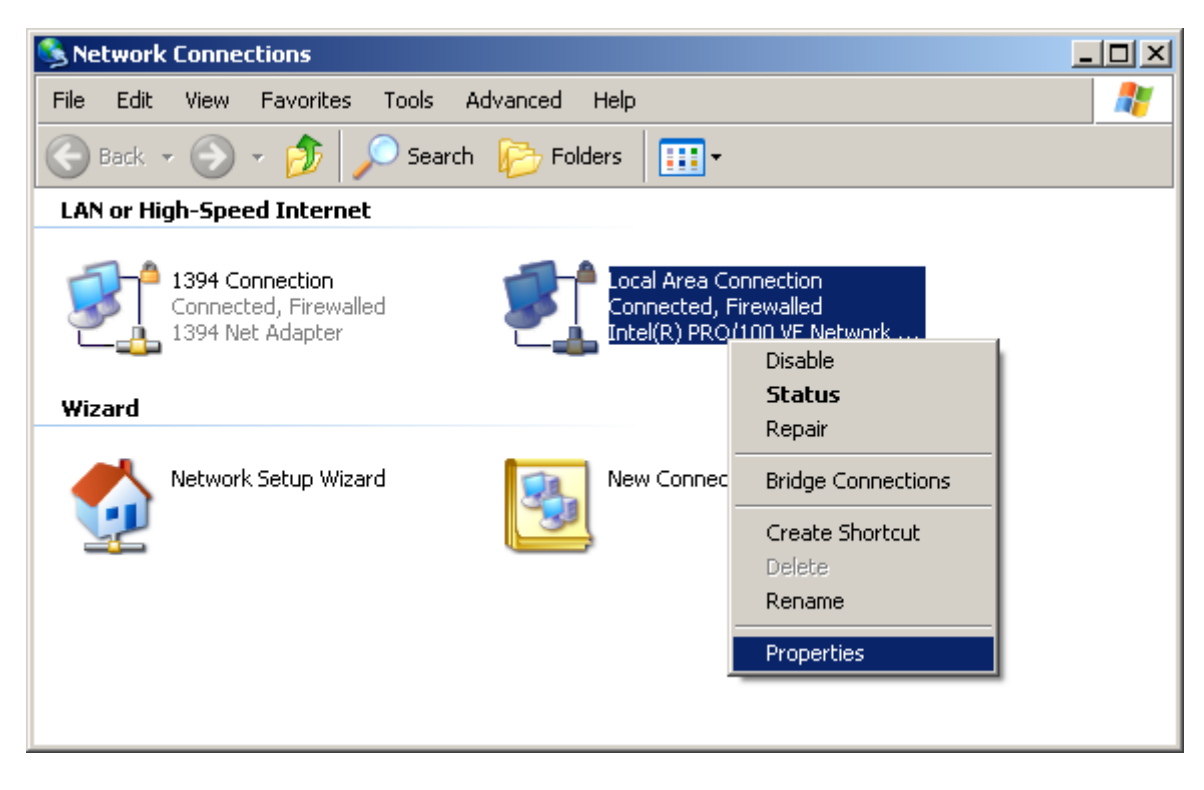

A-LA9532A-014E

(3) On the [General] tab, click [Internet Protocol (TCP/IP)], and then click on the [Properties] button below that.

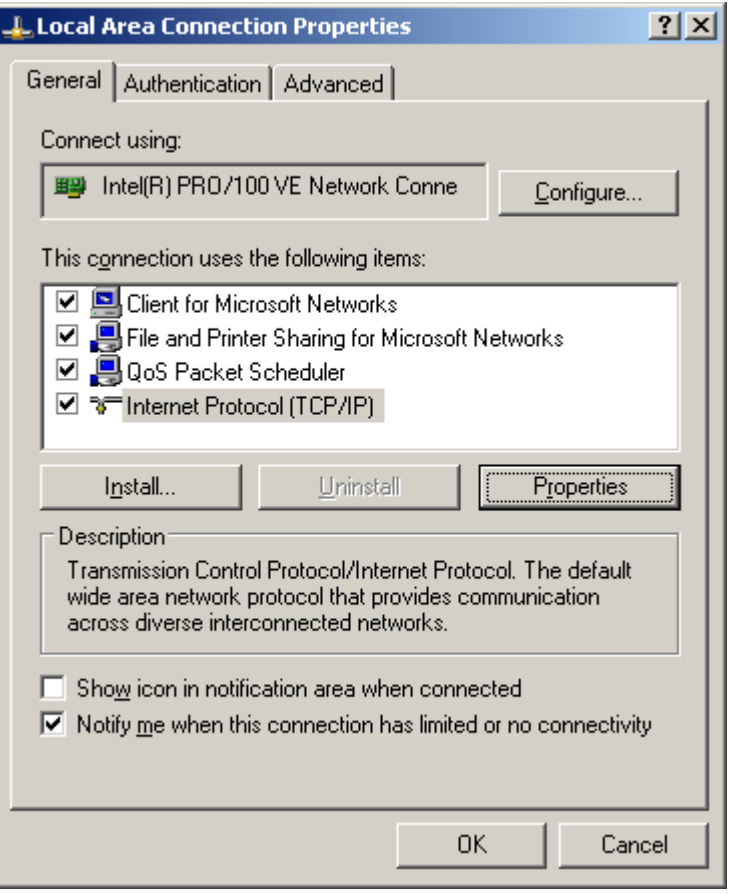

(4) Select [Use the following IP address]. If you are using the sensor for the first time, or if you have not changed the sensor's IP address, enter 192.168.0.1 in the IP address box. Also, make the subnet mask 255.255.255.0. If you have already changed the sensor's IP address, enter an IP address accordingly.

## A-LA9532A-015E

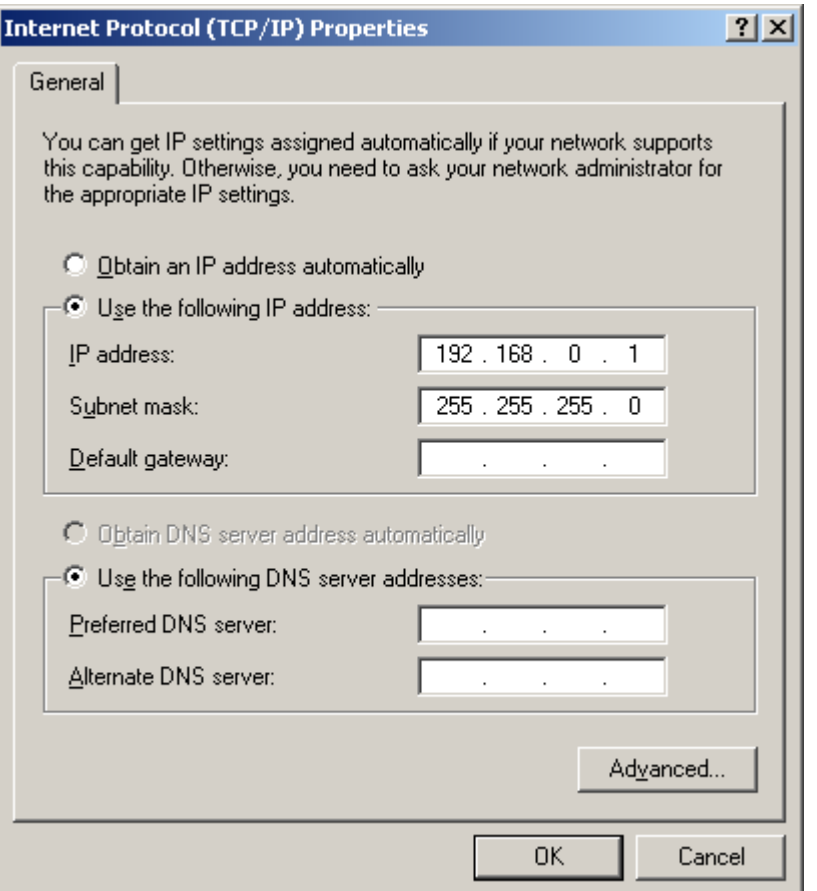

(5) Click [OK] to close the window, and then click [OK] in the [Local Area Connection Properties] window to complete the setting.

Note: If you change the settings for the IP address as outlined above, and then connect the computer to a network that is different from the sensor (company LAN, internet, etc.), please change the settings according to the respective network settings.

4.3 How to use the sample display software

This software can be used to display and record ranging images and light volume images.

(1) Installation

Copy the entire [/FX8\_display software/] folder from the accompanying CD to your computer.

[File configuration] bw\_table.dat: display black and white table

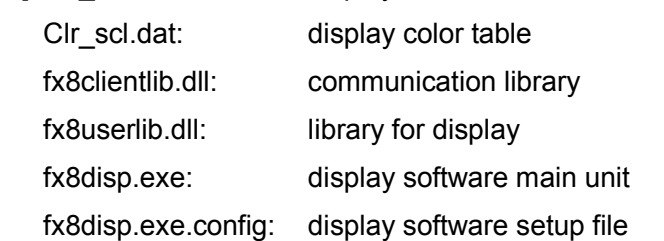

(2) Directions for use

- Connect the sensor and your computer using the communications cable, and switch on the power to the sensor.
- In the folder you have copied, double-click the file [fx8disp.exe] to startup the display software.

[Startup screen]

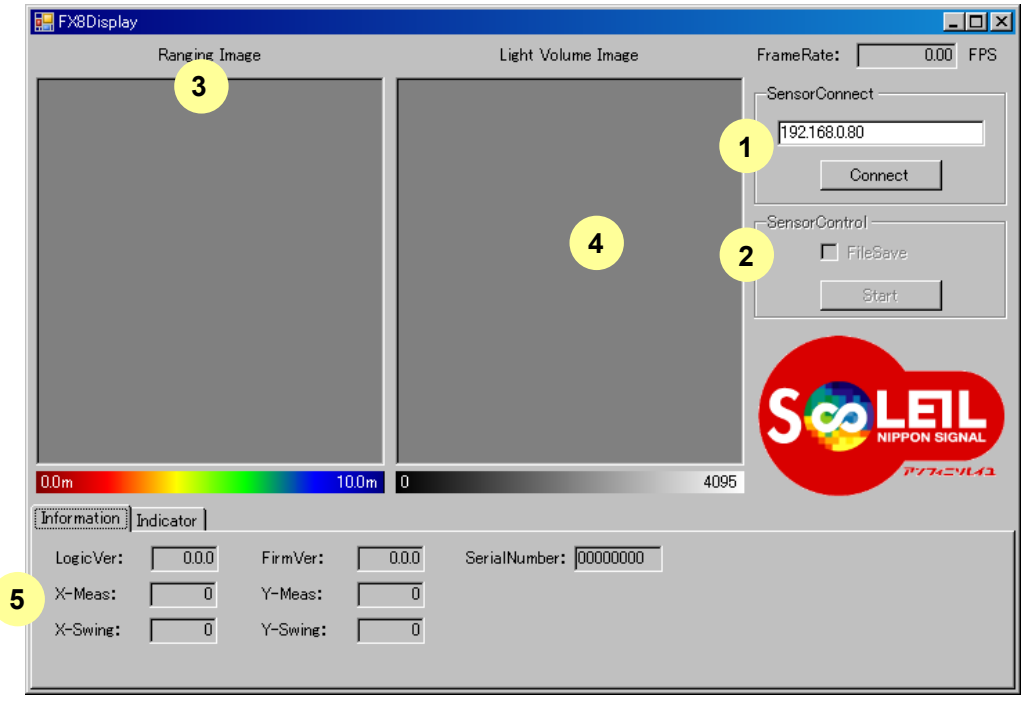

① Sensor Connect

[Connect]: Connect to the sensor to be displayed by entering its IP address.

☆

② Sensor Control

[Start]: Commence range-finding using the connected sensor.

Due to the scanning synchronization/adjustment, it may take a little time for the screen to display.

- [File Save]: By ticking this box, the ranging data will be saved in the same folder as the program.
- ③ Ranging image display area:

This area displays the ranging image. You can check the distance using the color bar at the bottom of the screen.

To change the scope of the color bar, using Notepad or some other text editor, change the values of the [fx8disp.exe.config] file in the folder.

```
<add key="DispRange0" value="0.0" /> Value="**.*" display minimum distance (m), red 
<add key="DispRange1" value="10.0" /> Value="**.*" display maximum distance (m), blue
```
④ Light volume image display area:

This area displays an image representing the values of the volume of light received. You can check the light value using the black-and-white bar at the bottom of the screen.

⑤ Information tab

Displays various information about the connected sensor.

⑥ Option tab

```
Select the sensor's frame rate (ranging mode). (Dual mode sensors only) 
Setting: 0 = low frame rate, 1 = high frame rate
```
(Example: In case of 4FR and 16FR:  $0 = 4FR$ , 1 = 16FR)

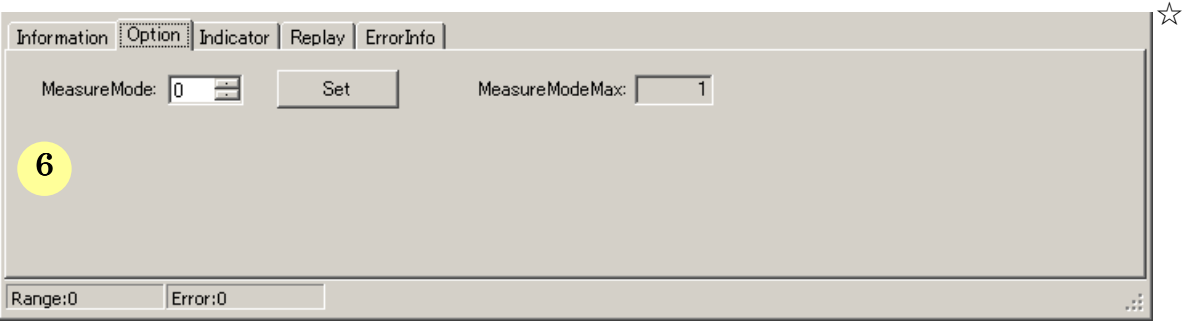

⑦ Indicator tab

Here, you can change how the status indicators on the main unit switch on or flash. (The sample software settings will return to the factory default settings if the power to the main unit is switched off.)

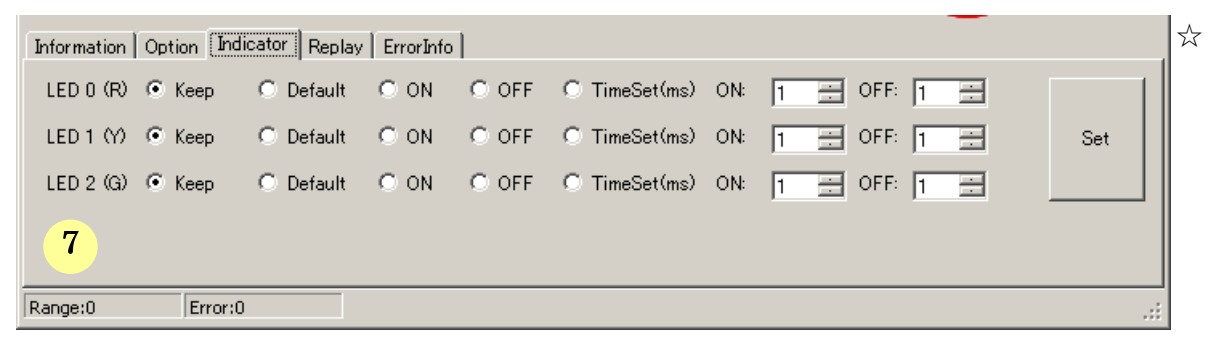

[Keep]: Maintain the value set for the sensor.

[Default]: Return to the factory default setting.

[ON]: Permanently switched on

[OFF]: Permanently switched off

[TimeSet]: Set any interval between ON and OFF while flashing.

(1-100, 100msec units. Example: 1 = 0.1sec, 100 = 10sec)

⑧ Replay tab

Replays the ranging data saved on the computer.

[ReplayMode]: Ticking this box switches to the replay mode for saved data. If connected to the sensor, the connection will be cut.

[ReplayFile]: Sets the path for the file to be replayed.

[FileCutout]: Outputs the data between the set frames to a new file.

[Interval]: Duration between frames

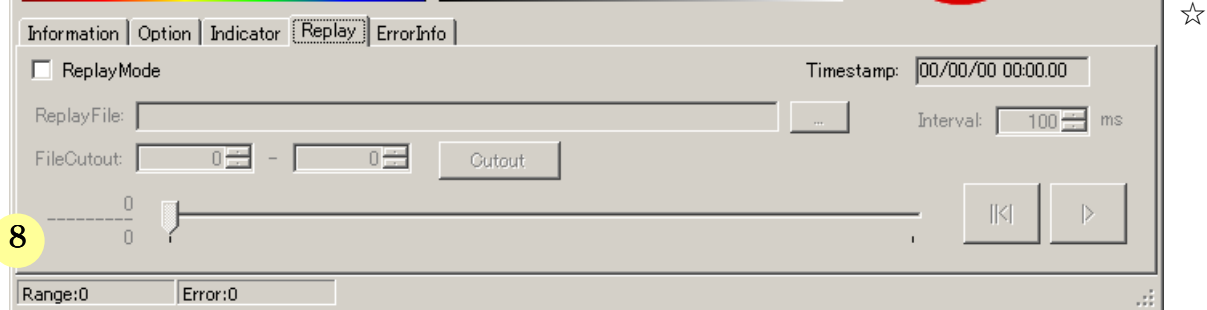

### ⑨ ErrorInfo tab

Displays information on any errors that have occurred on the sensor.

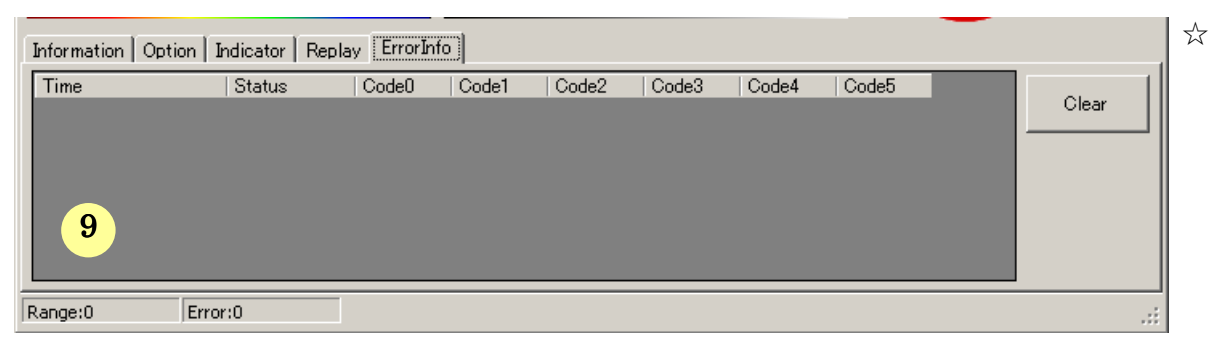

4.4 How to use the FX8 setup software

This software can be used to set the IP address of the sensor and to switch the operating mode (frame rate / number of measuring points).

(1) Installation

Copy the [fx8conftool.exe] file from the [FX8\_setup software] folder on the accompanying CD to your computer.

- (2) Directions for use
	- Connect the sensor and your computer using the communications cable, and switch on the power to the sensor.
	- Double-click the [fx8conftool.exe] file to start it.

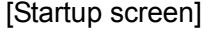

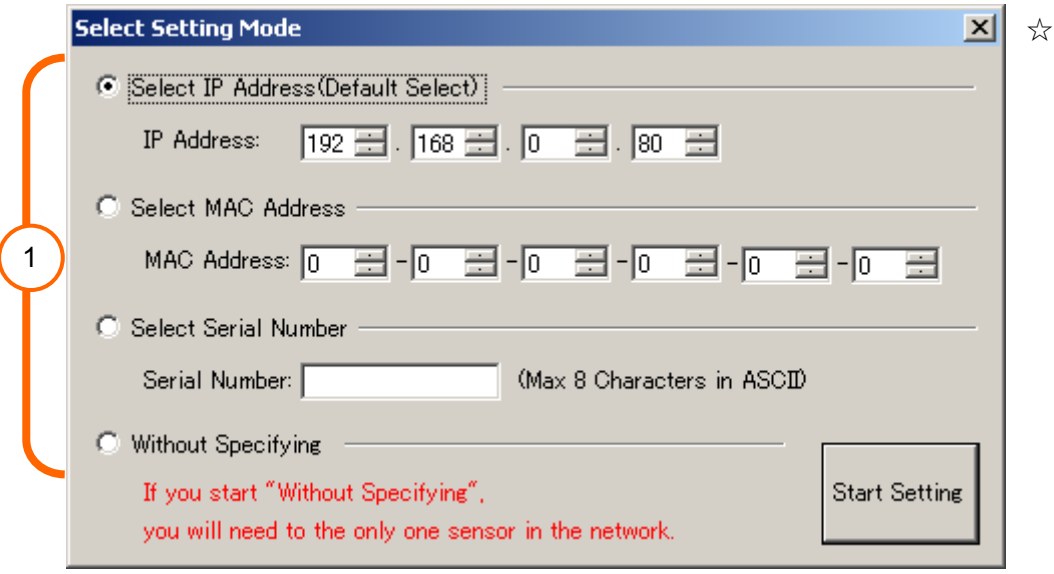

From (1), select the specifications for the sensor you want to change the settings for, enter the appropriate data, and click [Start setup].

\* Normally, select the [IP address specification].

#### [Setup screen]

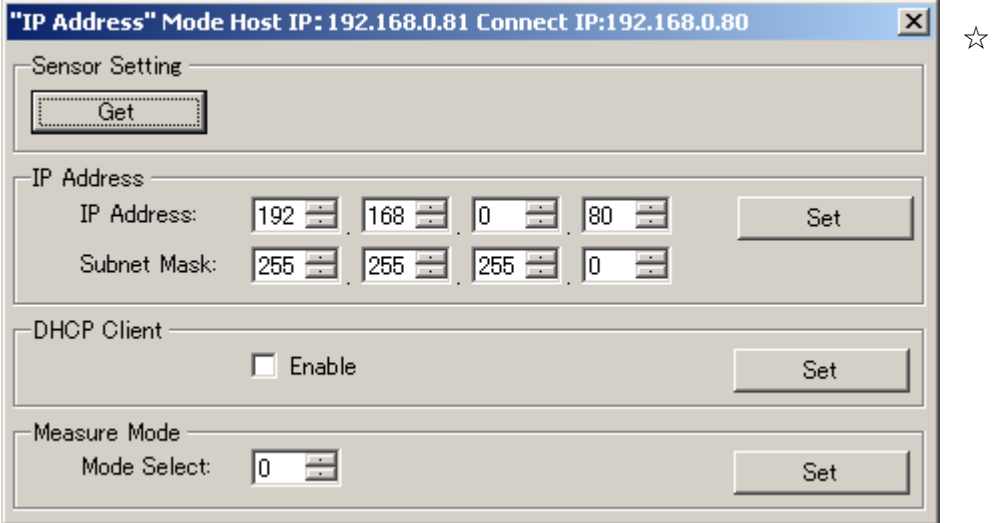

[Sensor Setting]: Acquires the setup information for the sensor, and displays a list.

[IP Address]: By entering an arbitrary IP address and clicking [Set], the IP address will be recorded to flash memory, and the sensor's IP address will be changed when the power is turned on again.

[DHCP Client]: By ticking the [Enable] box and clicking [Set], the sensor will switch to the mode of automatically acquiring IP addresses. (The power needs to be turned back on for an IP address to be automatically acquired.)

[Measure Mode]: Set the frame rate for when the sensor's power is turned on. (Dual mode sensors only)

> The set value is recorded to flash memory, and will become the initial value when the power is turned on.

Setting:  $0 =$  low frame rate,  $1 =$  high frame rate

(Example: In case of 4FR and 16FR:  $0 = 4FR$ , 1 = 16FR)

## A-LA9532A-021E

## 4.5 Format of data saved using the display software

Filename: Shows the time that data acquisition commenced.

last two digits of the year+month+date+\_(underscore)+hour+minute+second.fx8

(Example: 100921\_101135.fx8)

Data configuration: Binary data comprised of a header section, XY data section, and a ranging data

section

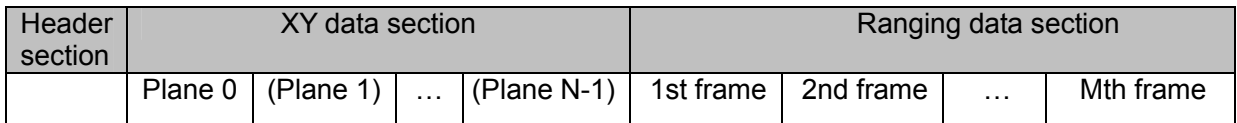

### [Header section]

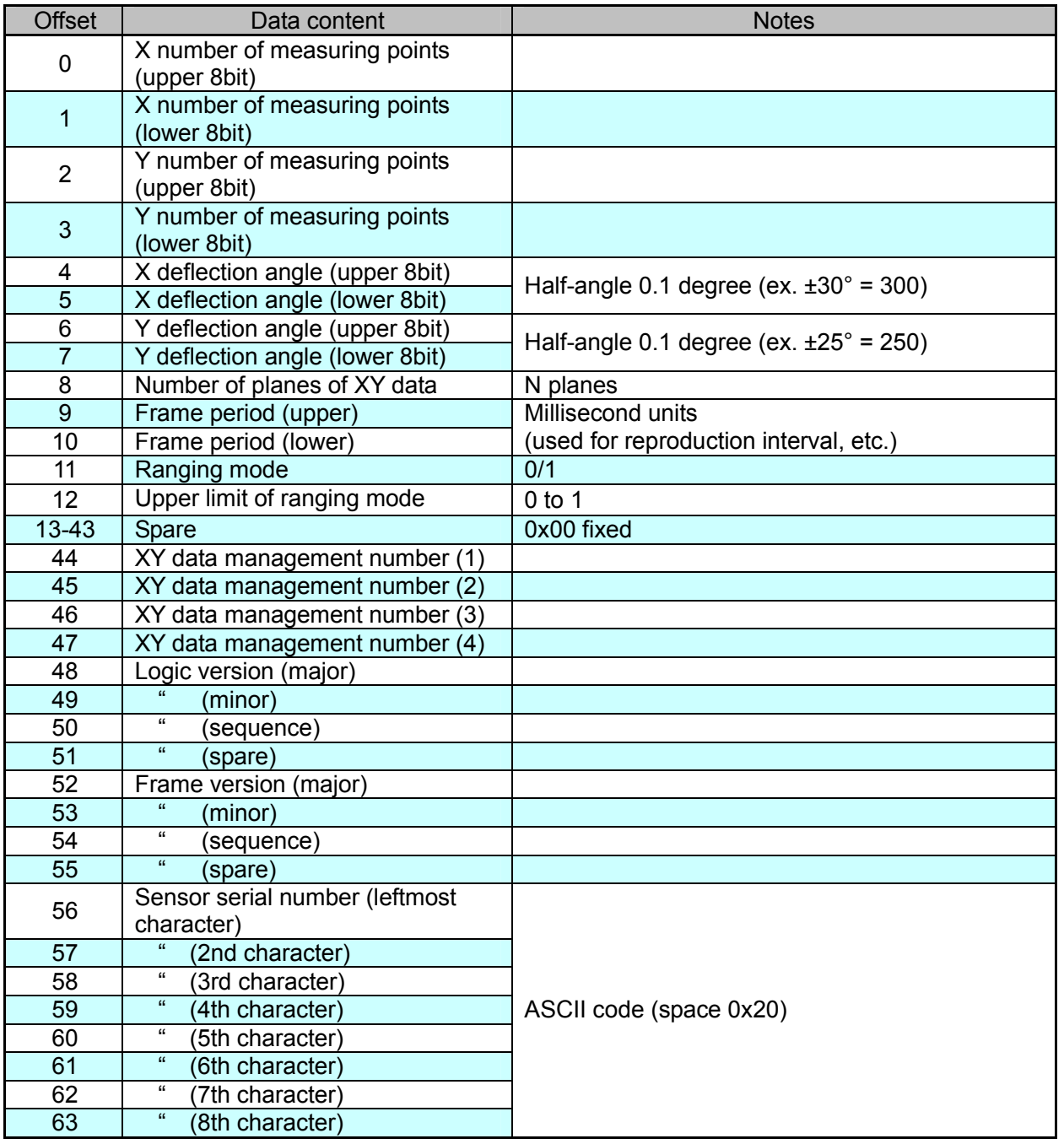

☆

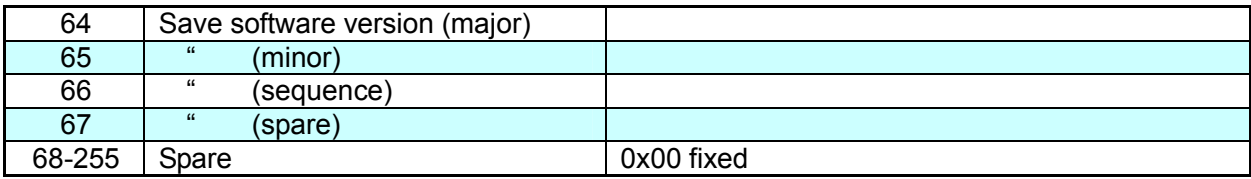

[XY data section]

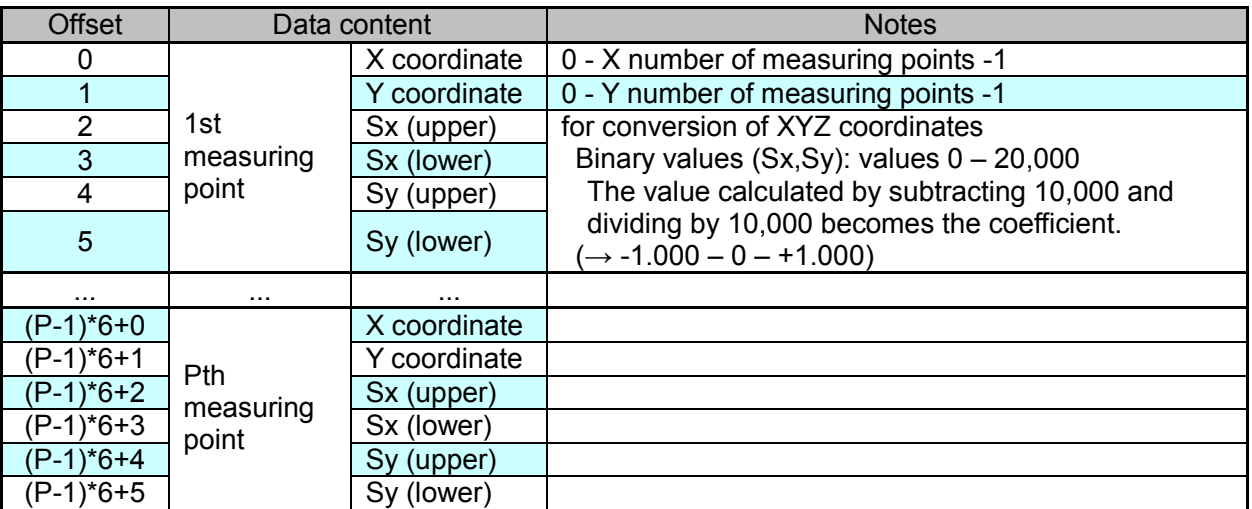

Measuring point number:  $P (= 1 - X)$  number of measuring points  $\times$  Y number of measuring points) Saves data for the number of planes of XY data (Header section offset = 12).

[Ranging data section] (in case of ranging data)

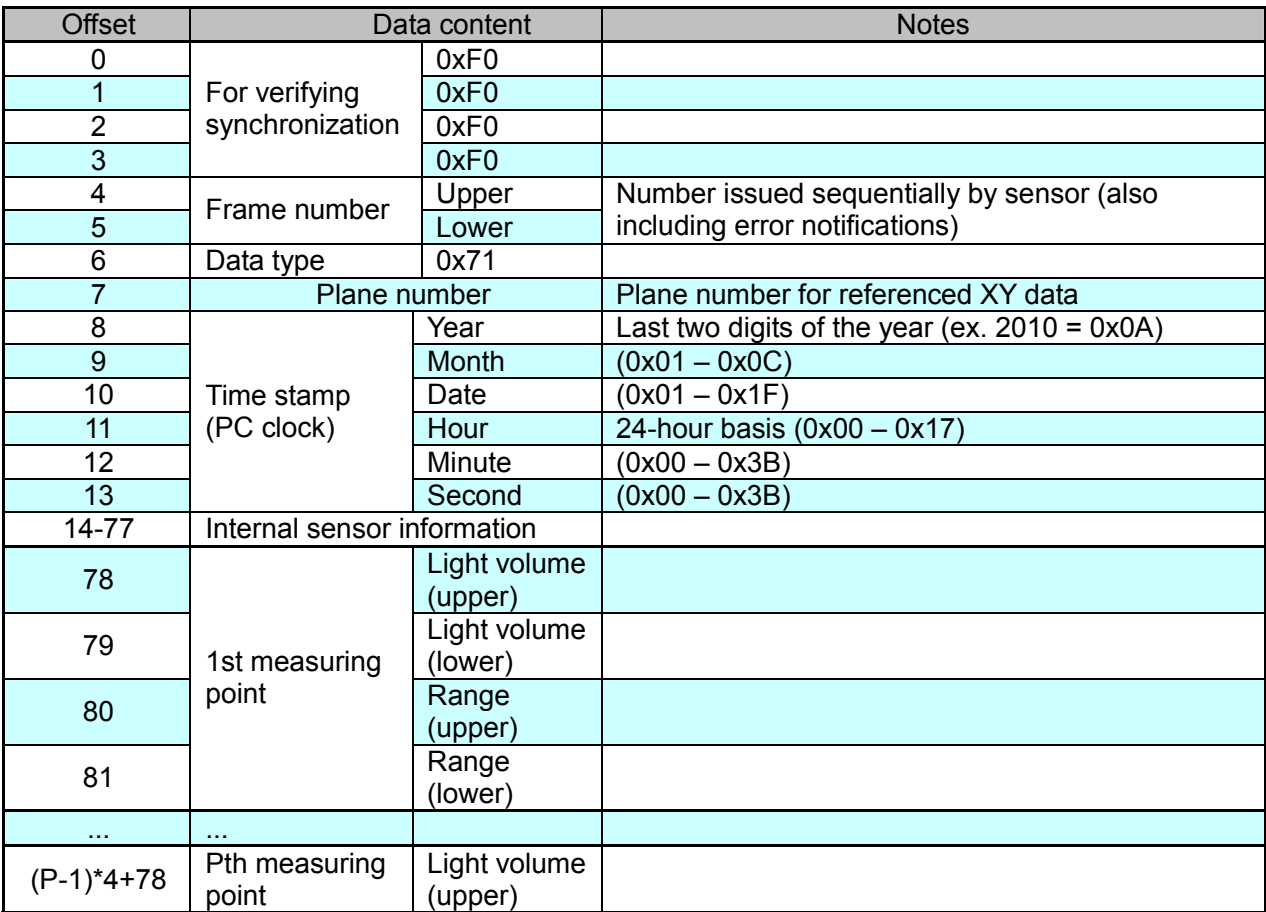

A-LA9532A-023E

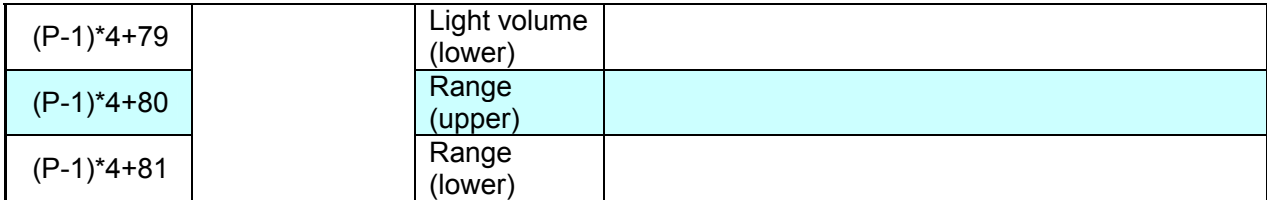

Measuring point number:  $P (= 1 - X)$  number of measuring points  $\times$  Y number of measuring points)

| <b>Offset</b>  | Data content                                                          |                   | <b>Notes</b>                                     |
|----------------|-----------------------------------------------------------------------|-------------------|--------------------------------------------------|
| 0              | For verifying<br>synchronization                                      | 0xF0              |                                                  |
|                |                                                                       | 0xF0              |                                                  |
| $\overline{2}$ |                                                                       | 0xF0              |                                                  |
| $\overline{3}$ |                                                                       | 0xF0              |                                                  |
| 4              | Frame number                                                          | Upper             | Number issued sequentially by sensor (also       |
| $\overline{5}$ |                                                                       | Lower             | including ranging data)                          |
| 6              | Data type                                                             | 0x91              |                                                  |
| $\overline{7}$ | Spare                                                                 | 0x00              |                                                  |
| 8              | Time stamp<br>(PC clock)                                              | Year              | Last two digits of the year (ex. $2010 = 0x0A$ ) |
| 9              |                                                                       | Month             | $(0x01 - 0x0C)$                                  |
| 10             |                                                                       | Date              | $(0x01 - 0x1F)$                                  |
| 11             |                                                                       | Hour              | 24-hour basis $(0x00 - 0x17)$                    |
| 12             |                                                                       | Minute            | $(0x00 - 0x3B)$                                  |
| 13             |                                                                       | Second            | $(0x00 - 0x3B)$                                  |
| $14 - 77$      | Internal sensor information                                           |                   |                                                  |
| 78             | Sensor status                                                         | Upper             |                                                  |
| 79             | Sensor status                                                         | Lower             |                                                  |
| 80             | Error code                                                            | $\left( 0\right)$ |                                                  |
| 81             | Error code                                                            | (1)               |                                                  |
| 82             | Error code                                                            | $\left( 2\right)$ |                                                  |
| 83             | Error code                                                            | (3)               |                                                  |
| 84             | Error code                                                            | (4)               |                                                  |
| 85             | Error code                                                            | (5)               |                                                  |
| $86+$          | Fill in 0x00 so that it ends up the same size as for the ranging data |                   |                                                  |

[Ranging data section] (in case of error notification)

Inquiries

MEMS Promotion Department, Visionary Business Center, Nippon Signal Co., Ltd. 13F Shin-Marunouchi Building, 1-5-1 Marunouchi, Chiyoda-ku, Tokyo 100-6513, Japan TEL +81-3-3217-7167 FAX +81-3-3217-7377

Copyright © 2010 NIPPON SIGNAL CO., LTD. All Rights Reserved.

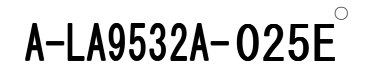